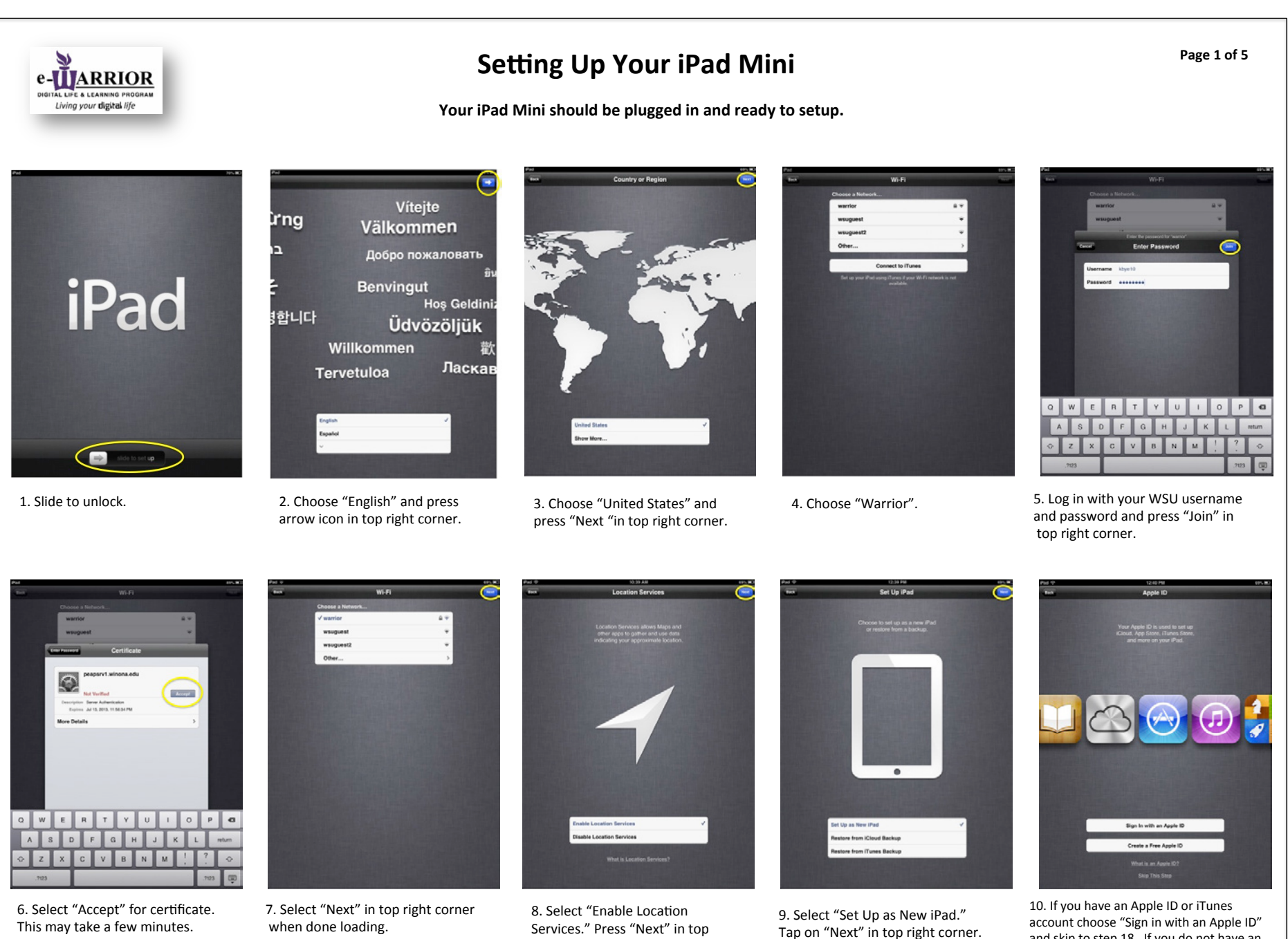

right corner.

account choose "Sign in with an Apple ID" and skip to step 18. If you do not have an Apple ID choose "Create a Free Apple ID" on the bottom of the screen.

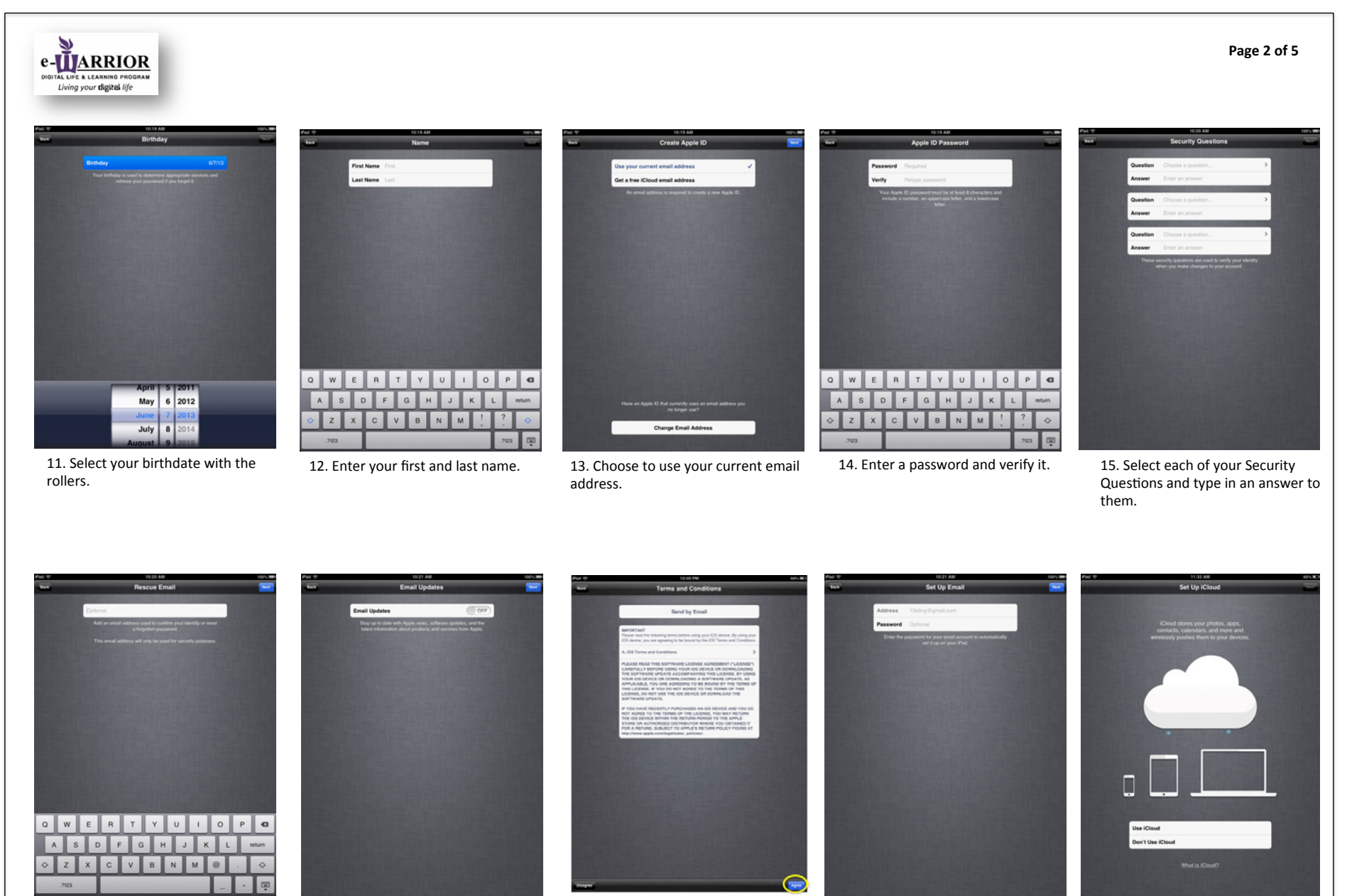

17. Turn email updates off and press next.

16. Press Next to skip this step. 17. Turn email updates off and 18. Read Apple's "Terms and 19. Press "Next" to skip this step. A bottom right corner when finished. You you want to skip this step. 18. Read Apple's "Terms and Conditions" and tap "Agree" In will need to confirm that you agree.

pop-up will appear, confirm that

20. Select "Use iCloud" and tap on "Next" in the top right corner.

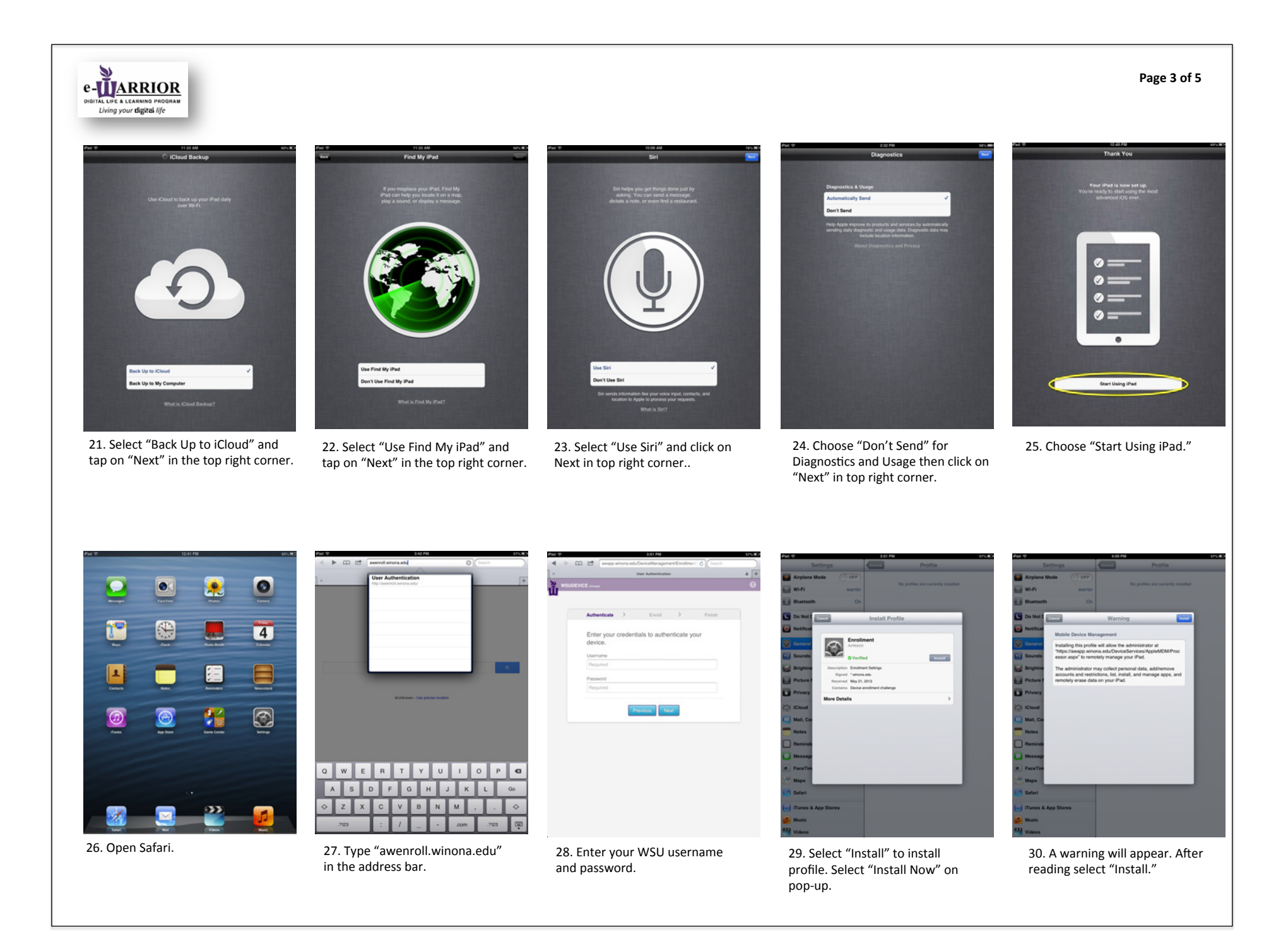

e-**UARRIOR** TAL LIFE & LEARNING PROGRAM

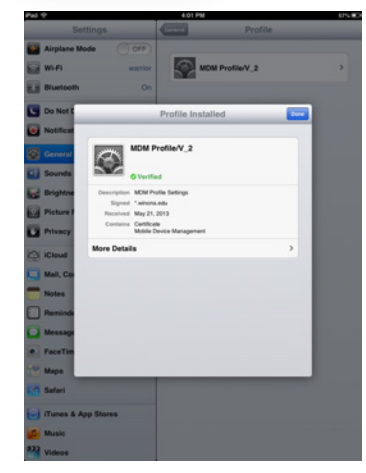

31. After the profile is finished installing click on "Done" and wait to be prompted to insert your password.

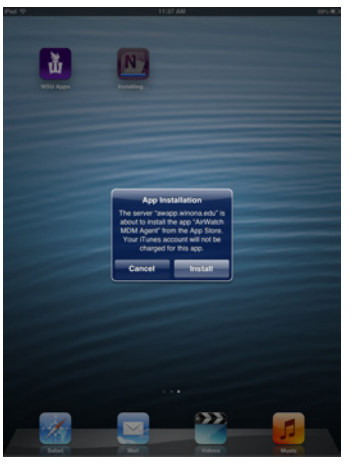

32. A window asking to install "MDM Agent" will eventually appear. Tap on "Install" and insert your Apple password.

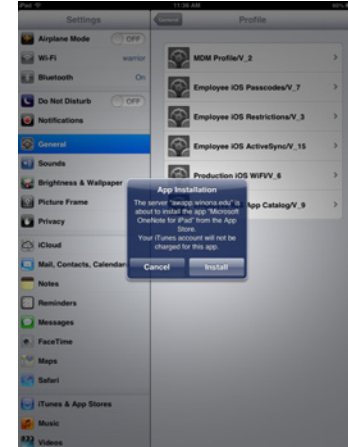

33. This window will prompt you to download "OneNote." Tap on "Install."

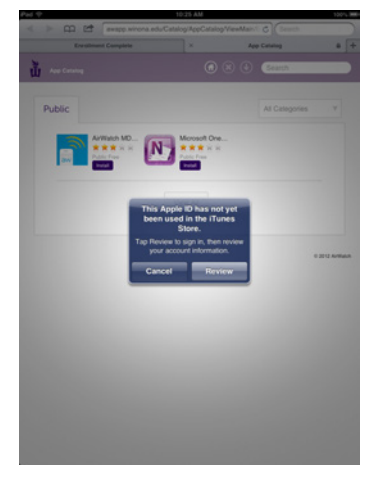

34. If you just created your Apple ID a pop-up will appear prompting you to review your account information. If you had an Apple ID already skip to step 38.

35. Make sure United States is selected and press "Next."

FITSTAR

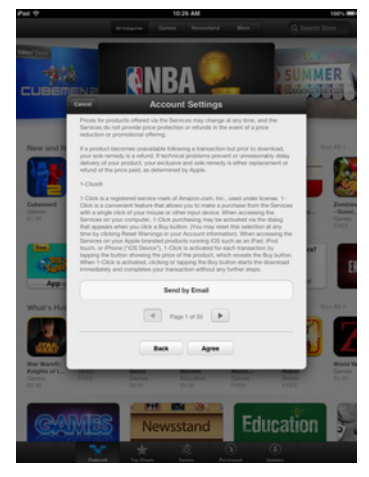

36. Read the terms and conditions then scroll to the bottom and choose Agree.

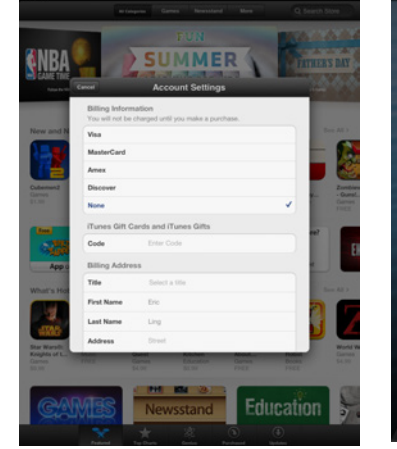

37. Enter in your address information and press next at the bottom.

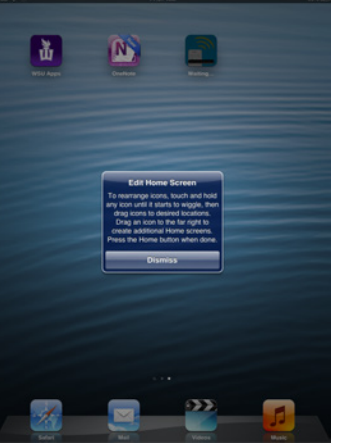

38. Read the "Edit Home Screen" window then select on "Dismiss."

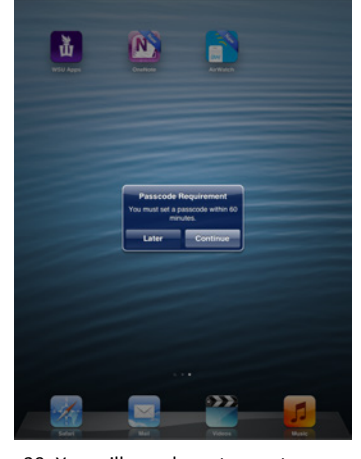

39. You will now have to create a passcode for your iPad. Tap on "Continue."

## 番 M  $\mathbf{G}$ undo ABC **GD**

40. Create any 4 digit passcode that you will remember and verify the code when it asks you to.

## Page 4 of 5

Education

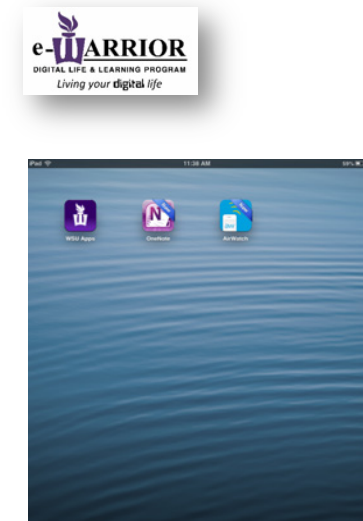

41. If you swipe to the right you should see 3 new apps. If you do not ask a technician.

## When you have finished setting up your ipad please shut it down.

- Press the Home button on the the iPad
	- Located on bottom in the middle of the iPad
- Hold down the "Sleep/Wake" Button
- Slide red slider to the right

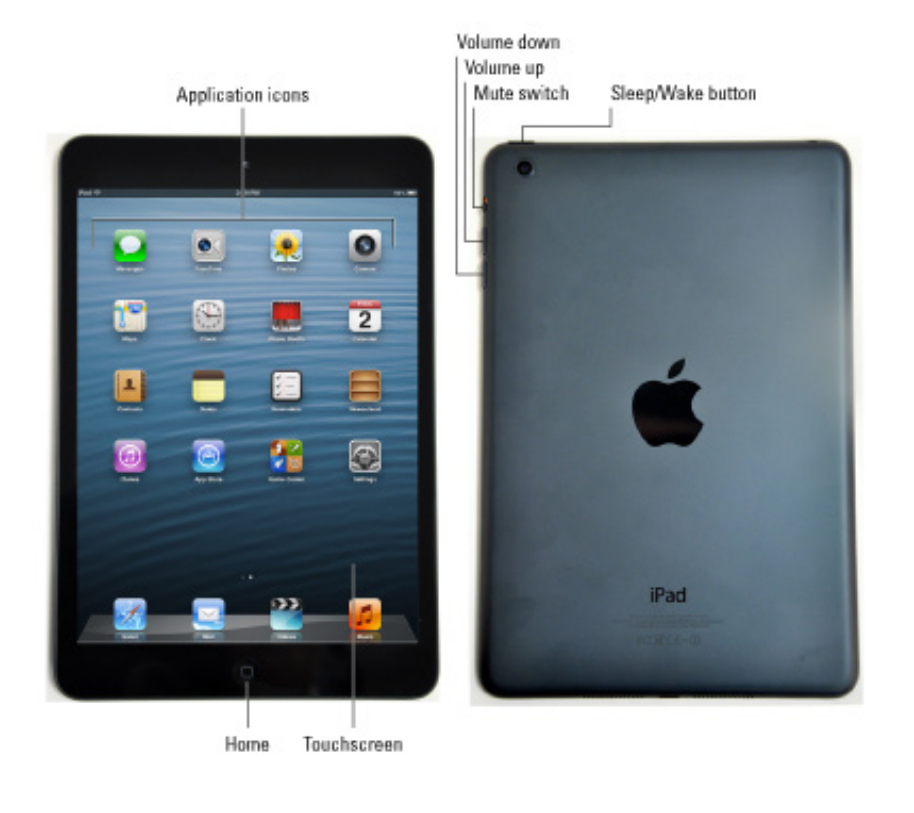